# Casewrap Setup and Export Instructions

The boards of a hardcover book overhang the final trimmed pages on three sides and also add bulk to the spine of the book. These steps explain how to determine your books' board size, and compensate for their bulk in the spine area.

Determining the **BULK** of your book (aka: the width of your spine.)

In order to properly ensure your spine is correctly setup, You first need to determine what your books bulk is. This is a very simple equation based on a unit of measure called Page Per Inch (PPI).

Bulk = # of pages\* / stock PPI

\*please note a PAGE is defined as 1 side of a leaf of paper, just like in a novel.

Below is a chart with the bulking characteristics of all our stock papers. Use these numbers with the formula above and page count of your book to determine the width of your spine.

## CONVEYOR STOCK BULKING CHART

| PAPER STOCK              | PPI |
|--------------------------|-----|
| 50# White                | 500 |
| 60# White                | 426 |
| 50# Natural              | 500 |
| 60# Natural              | 416 |
| 70# Standard Ultrawhite  | 385 |
| 80# Standard Ultrawhite  | 339 |
| 100# Standard Ultrawhite | 267 |
| 70# Coated Silk          | 554 |
| 80# Coated Silk          | 488 |
| 100# Coated Silk         | 370 |
| 70# Premium Uncoated     | 364 |
| 80# Premium Uncoated     | 313 |
| 100# Premium Uncoated    | 256 |
|                          |     |

# For Example:

Suppose your book is: 8x10 (portrait) 100 pages will print on 60# white.

100 Pages / 426 PPI = .23in (Bulk)

Bulk = spine width of the book block.

Board Bulk = thickness of boards.

- 1. DOCUMENT HEIGHT = Final trim height + .25
- 2. DOCUMENT WIDTH = (Final Trim Width + .125) x 2 + bulk + .3in(board bulk)

For example: Final page size = 8(w)x10(h)in x .5in(bulk)

Height = 10in + .25in = 10.25inWidth =  $(8in + .125in) \times 2 + .5in + .3in = 17.05in$ 

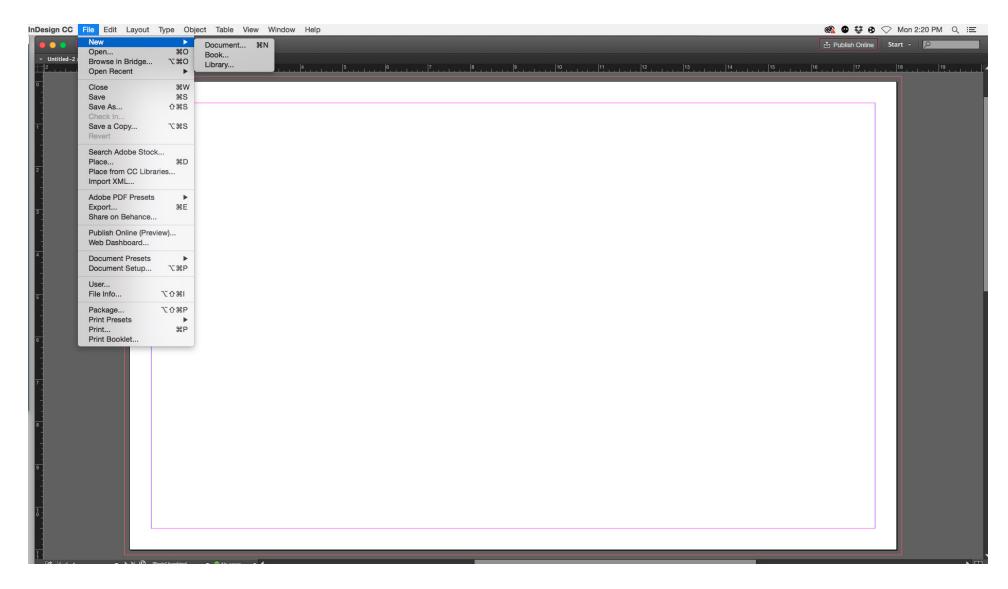

File > New > Document... (Command + N)

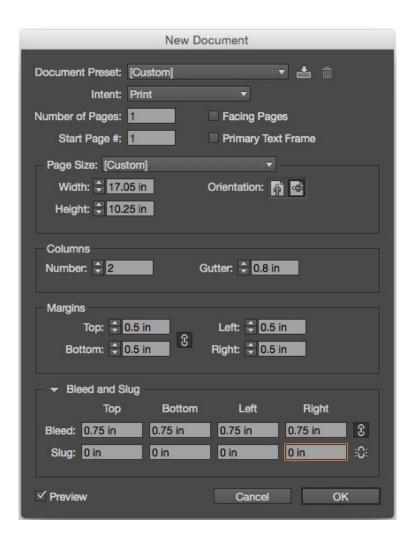

- 1. File > New > Document
- 2. Intent: Print
- 3. Facing Pages : Uncheck
- 4. Enter width determined using the formula above.
- 5. Enter height determined using the formula above.
- 6. Columns: Enter 2
- 7. Gutter: (bulk + .3in)
- 8. Margins: Set as desired
- 9. Bleeds: .75in on all 4 sides

\*\*\*\*.375in on either side of the spine will form the hinge of the hardcover binding. Do not put any sensitive information in this area as it will get crimped during the casing in process.

COVER PAGE ELEMENTS CONVEYOR ARTS PAGE 06

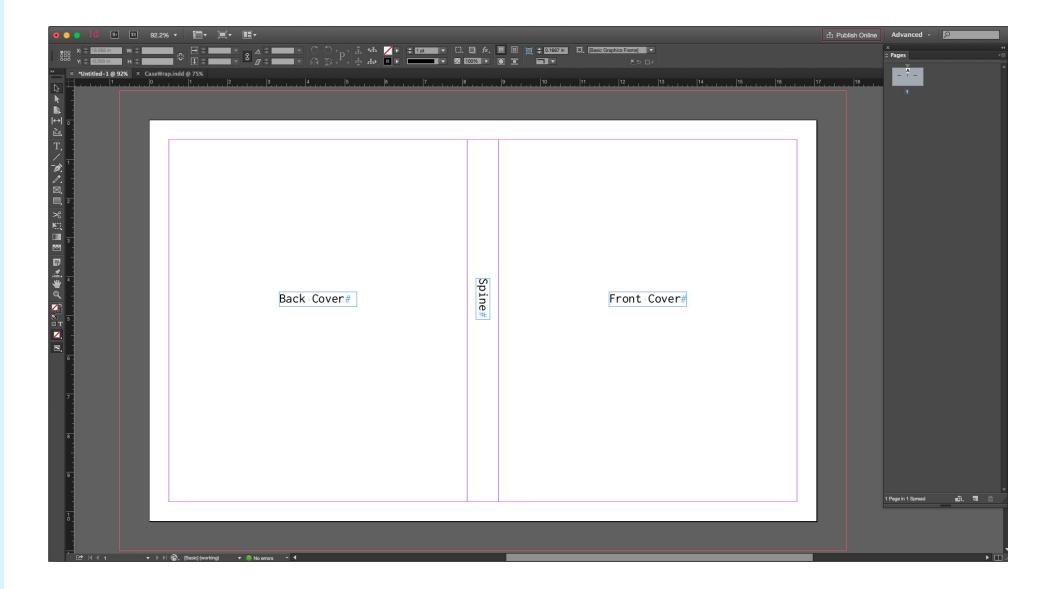

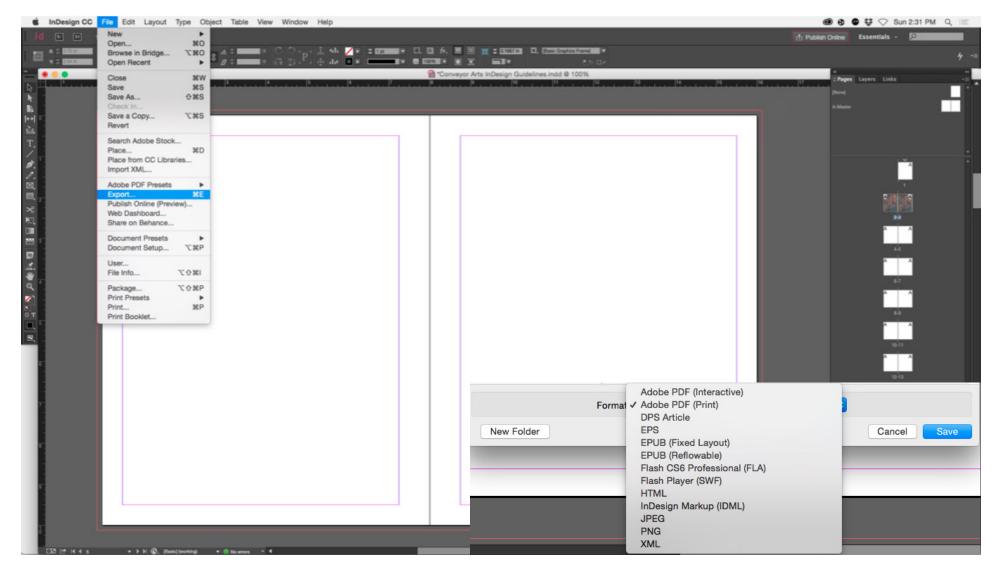

Once your file is ready, and all your images are converted to CMYK or greyscale, it is time to export your cover file. Make sure all the fonts in the document are active, and all the links connected before you begin this process. Unlinked artwork will appear as visibly low resolution in the final PDF. The PDF produced in the following steps is your digital proof. If something looks wrong in the PDF, it will be wrong in the print. When you are finished exporting the document, be sure to proof-read it one last time before submitting it.

- 1. Go to menu: <u>File</u> > <u>Export</u> (Command + E) This will open the first of two windows that will be used to export the file to PDF. It is a basic "save as" dialogue box.
- 2. Navigate on your hard drive to the folder you want to save the PDF in.
- 2. From the Format drop down menu select: PDF (Print).
- 3. Click Save

Clicking the save button will open up the 2nd window, which is where the quality and color of the final pdf will be controlled.

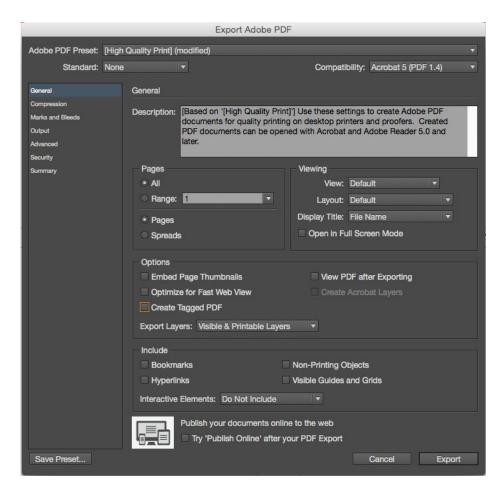

### General Tab

- 1. From the <u>Adobe PDF Preset</u> drop down menu select <u>High</u> Ouality Print.
- 2. From the Standard drop down menu select None.
- 3. From the Compatibility drop down menu select Acrobat 5
- 4. Uncheck Spreads.
- 5. Uncheck all other check boxes in the general tab.

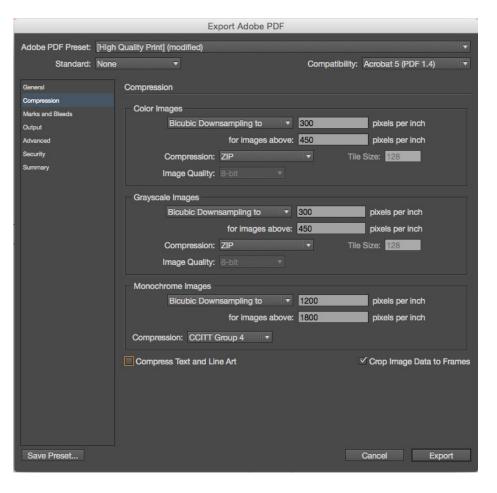

### Compression Tab

- 1. Color Images
- + Bicubic Downsampling to 300 pixels per inch for images above 450 pixels per inch
- + Compression: Zip
- 2. Greyscale Images
- + Bicubic Downsampling to 300 pixels per inch for images above 450 pixels per inch
- + Compression: Zip
- 3. Monochrome Images
- + Bicubic Downsampling to 1200 pixels per inch for images above 1800 pixels per inch
- + Compression: CCITT Group 4
- 4. Compress Text and Line Art: Uncheck
- 5. Crop image data to frame edge: Check

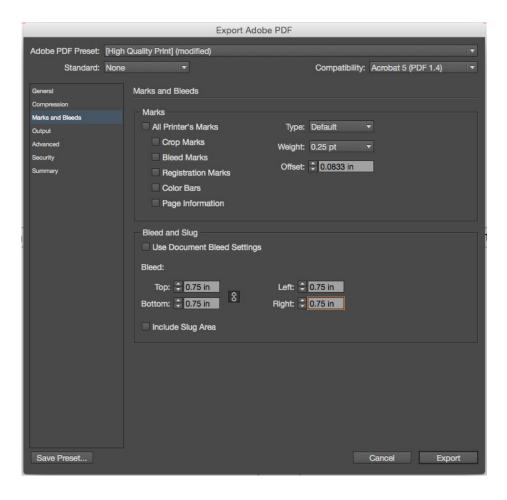

### Marks and Bleeds Tab

- 1. No printer marks; all boxes should be unchecked. (Conveyor adds our own marks once the job is imposed onto the size of the running sheet)
- 2. Uncheck Use Document Bleeds
- 3. Bleeds. Enter TOP: .75 in. BOTTOM: .75 in. OUTSIDE: .75 in.

INSIDE: .75 in.

\*\*If you can't change one without the other boxes changing too, make sure the little chain link icon to the right og the bleed boxes is unchecked.\*\*

4. Include Slug Area: Uncheck

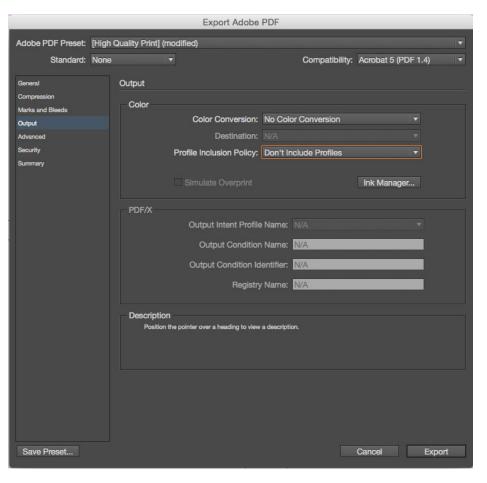

### Output

- 1. From the Color Conversion drop down menu select: No Color Conversion
- 2. From the <u>Profile Inclusion Policy</u> drop down menu select: Don't Include Profiles

Leave the rest as is, & click Export.

File export happens in the background so you can continue to work in Indesign. To check progress Go to Window > Utilities > Background Tasks. The progress bar often looks like its frozen at 99%, it is not. Just be patient, and don't forget to proofread your file again before submitting it for production! Once your file is finished Exporting. 1. Open your file in Preview or Acrobat. 2. Check that your files size is: PDF Height: Document Height + .75in, PDF Width: Document Width + .75in. 3. If your document does not match the expected dimensions please go back and check the bleed settings in your export.